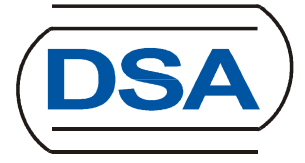

# **Using DSA Backupcloud**

## **Table of Contents**

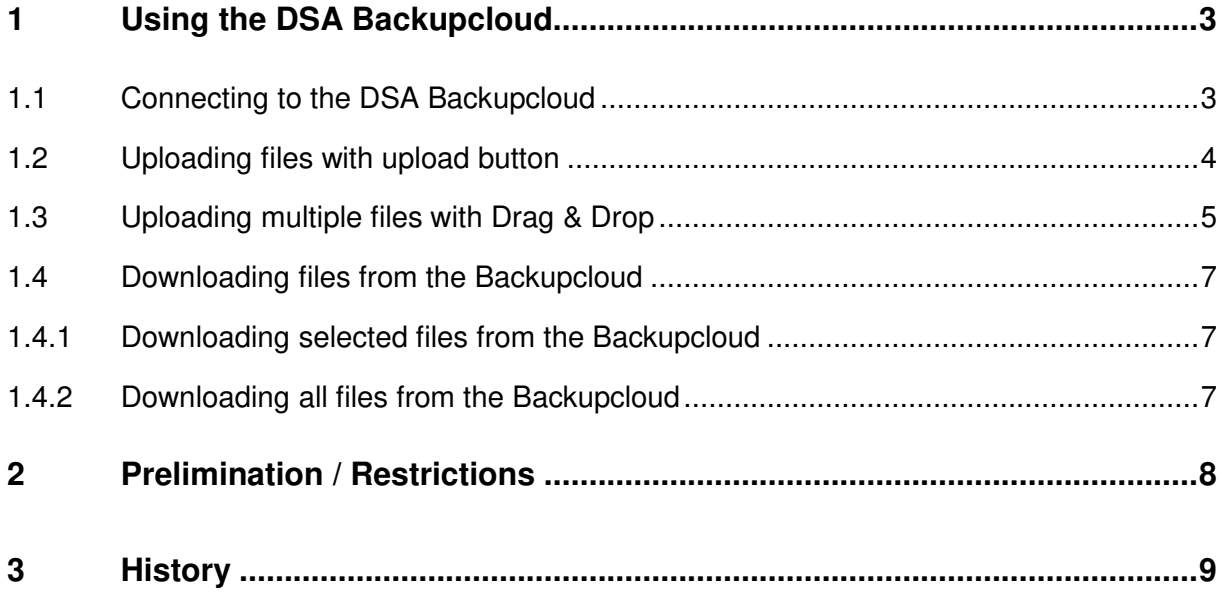

## **1 Using the DSA Backupcloud**

The DSA Backupcloud is primary used to share files in a simply method. You can upload or download files from a given location. The link to the location is created by DSA and shared to the user.

#### **1.1 Connecting to the DSA Backupcloud**

Before you can upload or download files from the DSA Backupcloud, you have to connect to the Backupcloud first. The connection is established via a specified link which is pre created from DSA. The link is like:

#### "*https://www.cloud-dsa.com/backupcloud/index.php/s/tGiOuSZKsF7roQK*"

In conjunction to the link there is also a given password which is necessary for accessing the directory which is behind the link.

Copy the given link, enter it in the URL field of your browser and press <Enter>.

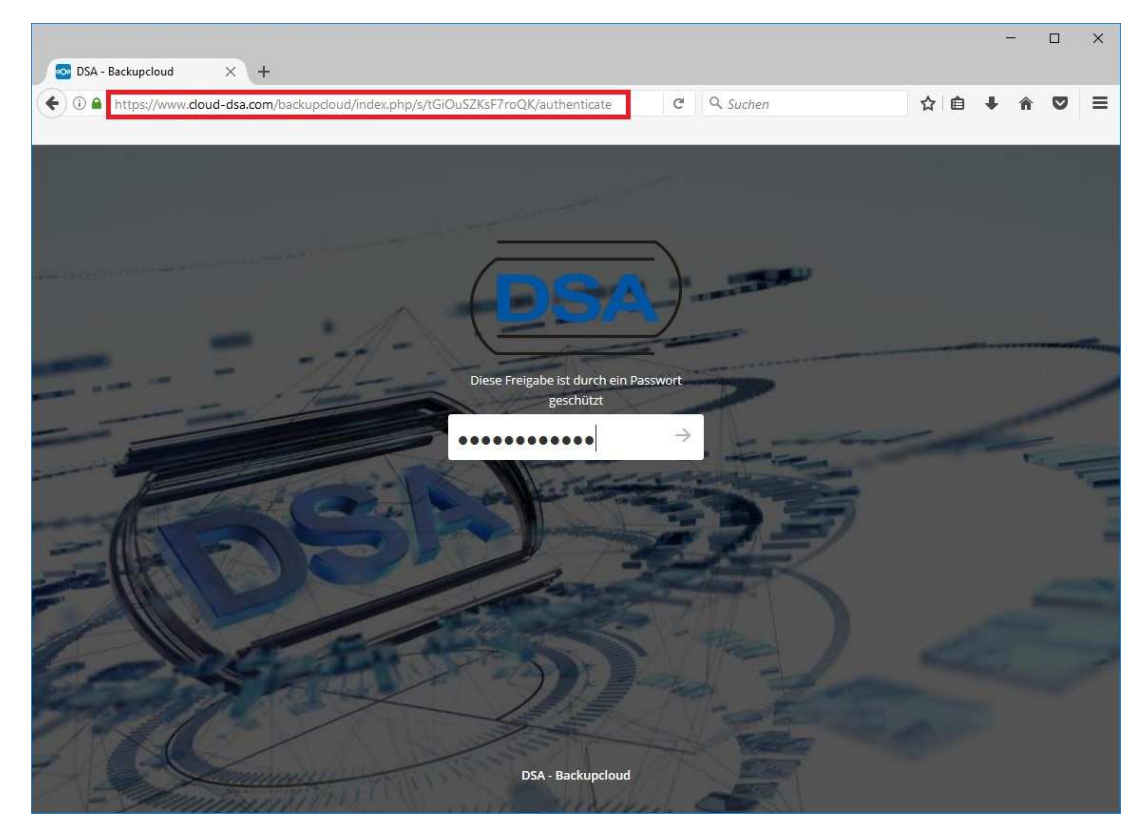

Now you are prompted to enter the password for accessing the directory which is behind the link. Enter the password which is given to you (replace what is in the password filed) and press <Enter>.

DSA - Daten- und Systemtechnik GmbH - Pascalstr. 28 - 52076 Aachen - Tel. +49 (0)2408-9492-0 - Fax +49 (0)2408/9492-92

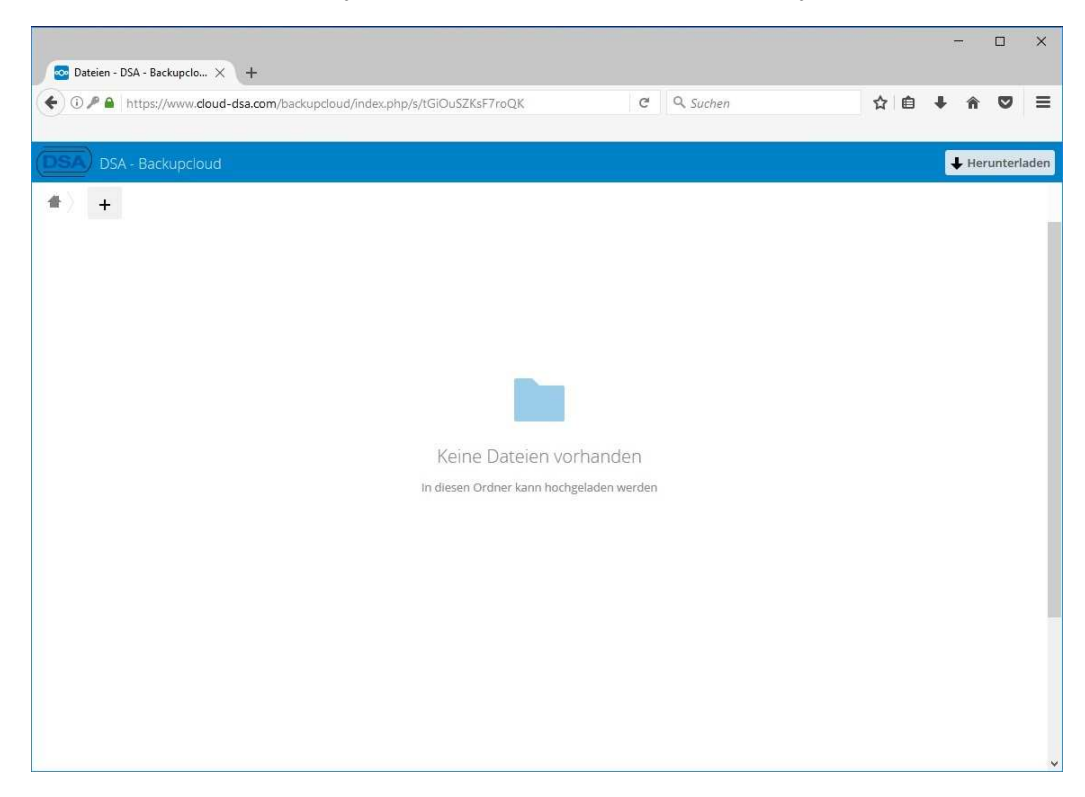

If password is entered correct, you will have access to the directory.

#### **1.2 Uploading files with upload button**

Press the "+" sign which is in top left of the content window. Now you can upload files (arrow up icon) or you can create subfolders (folder icon).

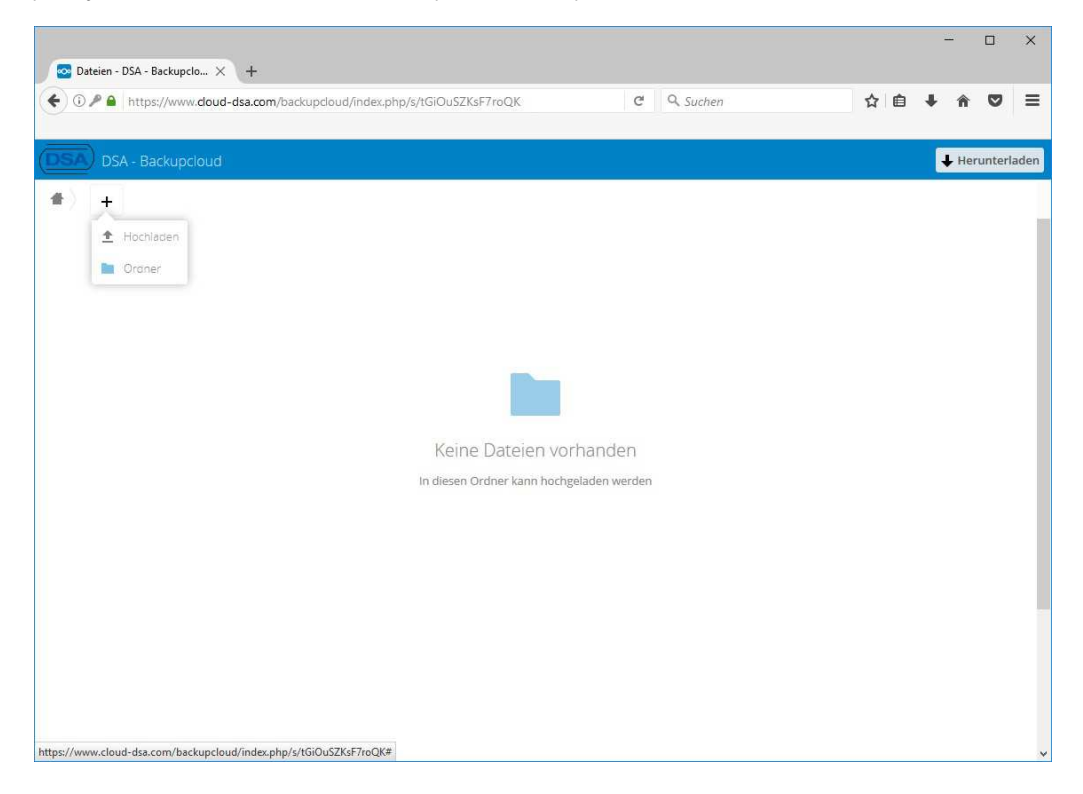

After pressing the button "Uploading" in the context menu popup, a file dialog comes up where you can select multiple files. Pressing button "Open" adds all selected files.

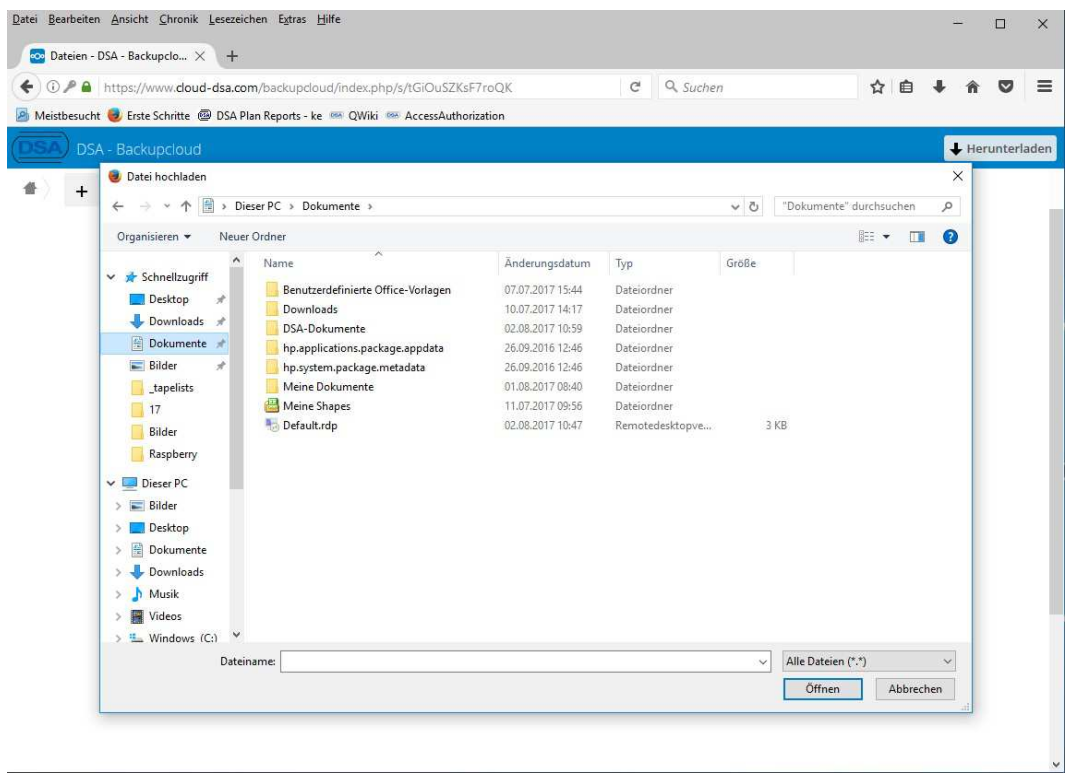

#### **1.3 Uploading multiple files with Drag & Drop**

The Backupcloud supports Drag & Drop capabilities so you can Drag & Drop multiple files from the Windows Explorer or the TotalCommander directly to the directory in the Backupcloud.

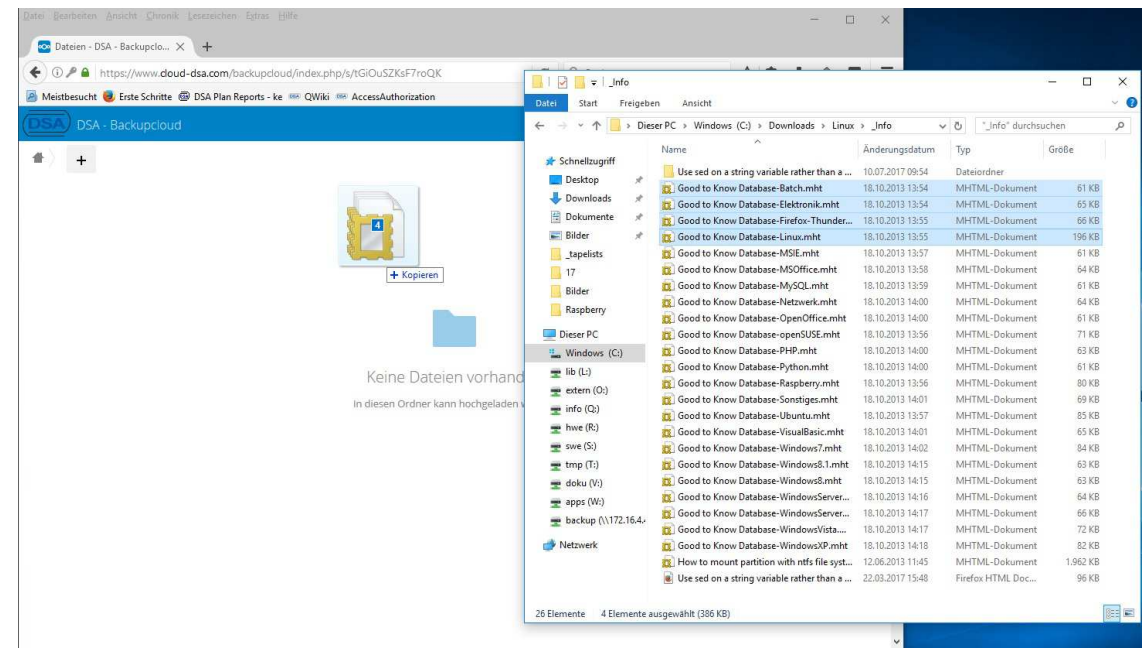

Select the appropriate files in the Windows Explorer or the TotalCommander, hold the CTRL key, hold the left mouse key on the selection and drag the files (icon with file count) to the content window of the Backupcloud.

A progress bar in the top left of the content window shows the upload status.

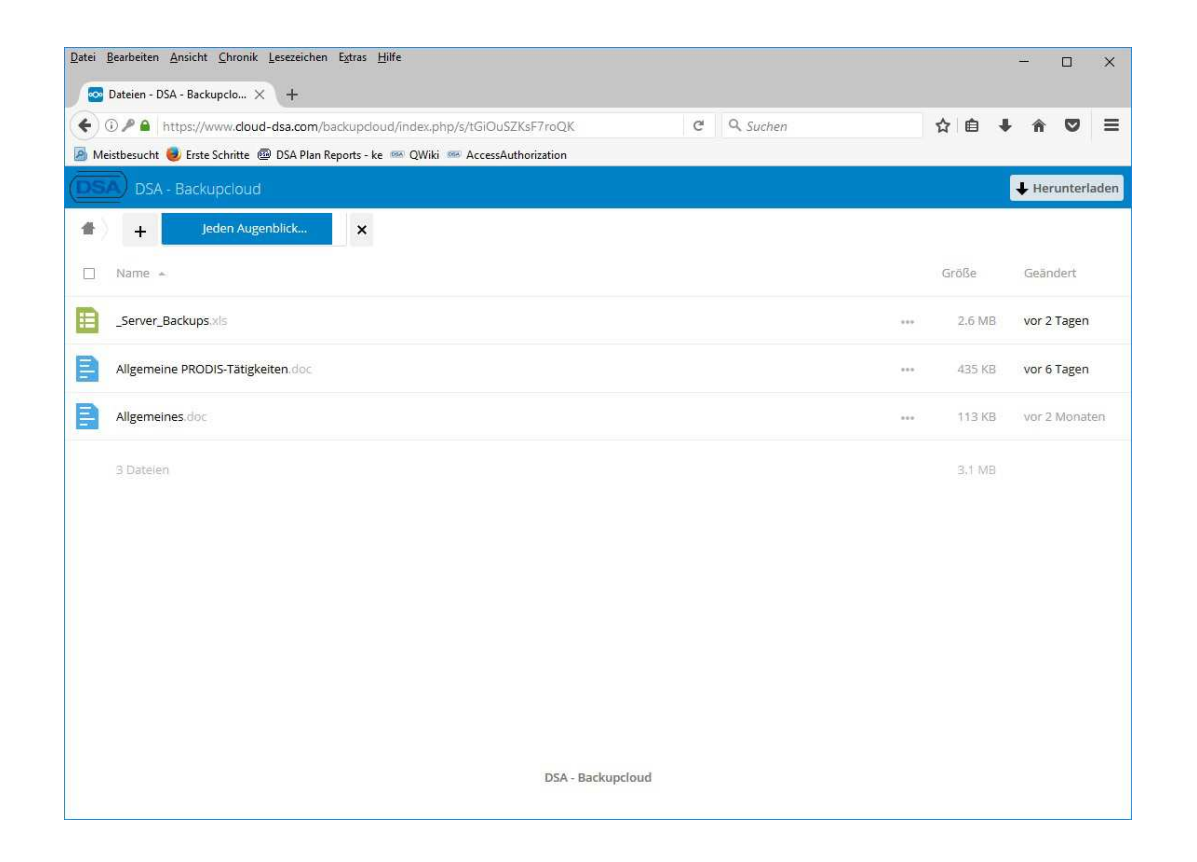

Consider that uploading or downloading big files can take a long time due to available upload speed you have.

#### **1.4 Downloading files from the Backupcloud**

After connecting to the DSA Backupcloud, you can download files which are in the accessed directory. There are possibly two methods to download files.

#### **1.4.1 Downloading selected files from the Backupcloud**

When you hover over every entry in the content window you can see a checkbox right of the file icon. Set the checkbox of the files you want to download and press the button "Download" which is top left over the file list. In the upcoming dialog specify the location to save the files. If a single file is selected, the file is downloaded directly. If multiple files are selected, than a ZIP archive is created which contains all selected files.

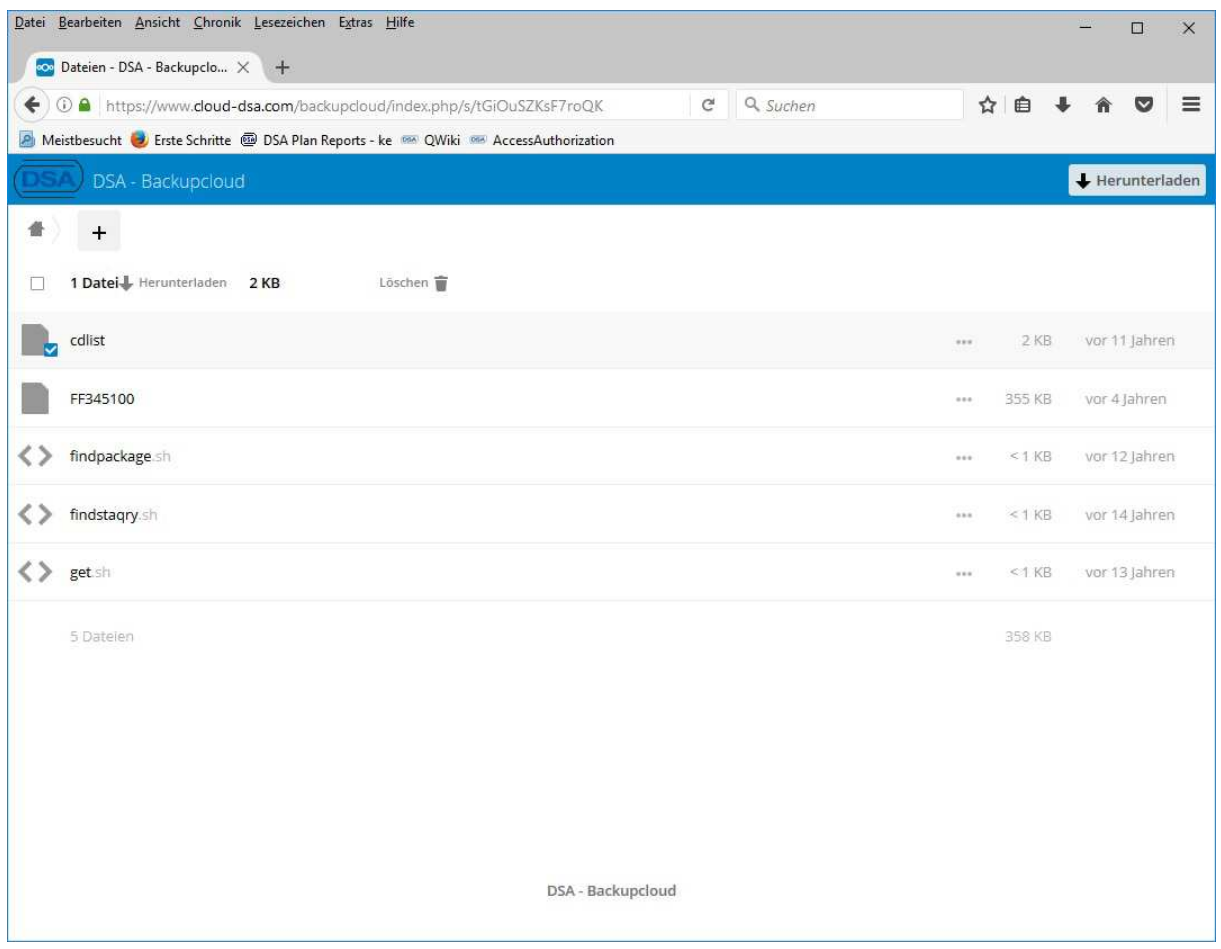

#### **1.4.2 Downloading all files from the Backupcloud**

Pressing the button "Download" which is top right of the content window, downloads automatically all available files in the directory. A ZIP archive is created which contains all available files. A upcoming dialog prompts you for the location to save the ZIP file.

### **2 Prelimination / Restrictions**

The Backupcloud can only upload files which are NOT BIGGER as 4GB per file. Ensure that every file is smaller than 4GB.

The link to the given location can have an expiration time. So ensure to upload or download the necessary files within the expiration time.

The file count and the complete upload size is not limited.

## **3 History**